## Charanga – Uploading Resources

Setting up a class – Go to MY WORKSPACE

• Obtain a Class List from your class teacher, go to My Student Groups then click Create Group

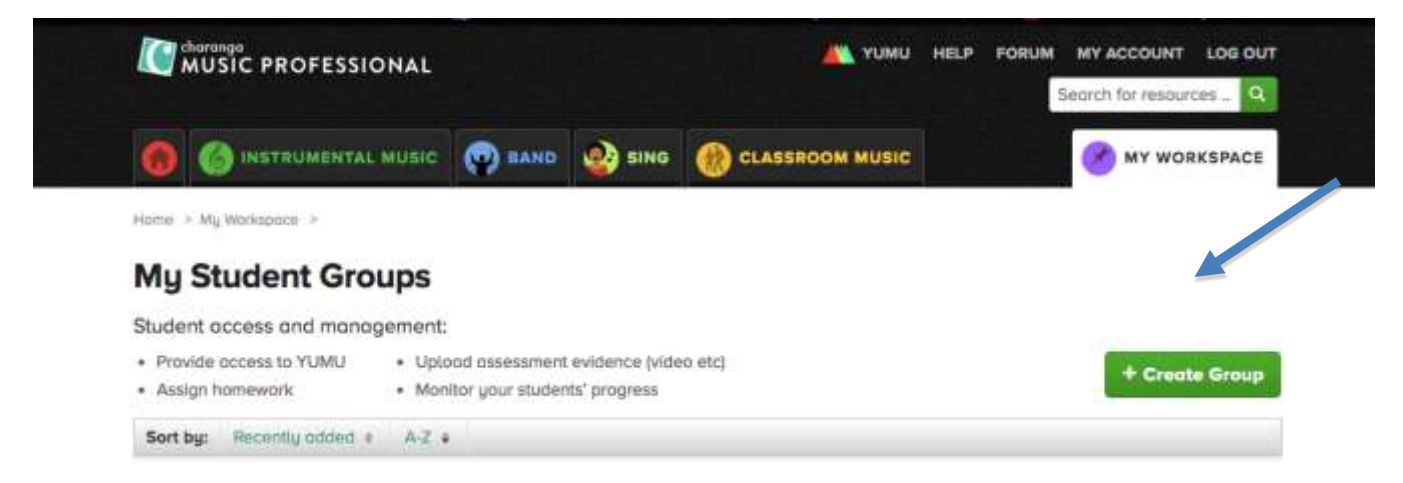

• Name the group, click Add Pupils then add names

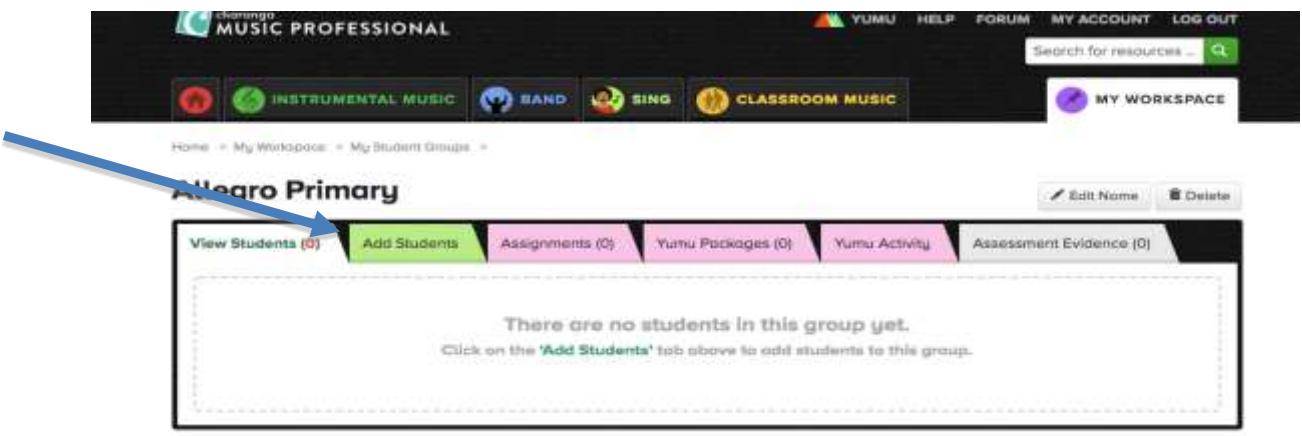

• Once complete, click the PDF link to provide each student with their login and password (you can ask school to print)

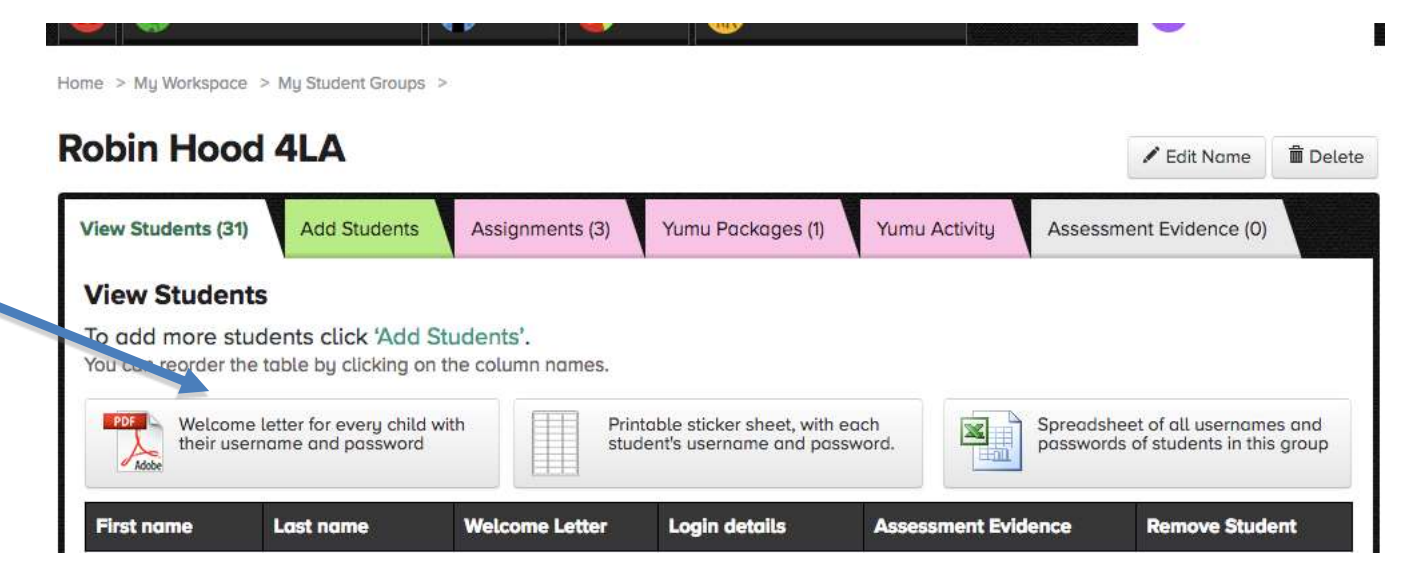

Once you have your classes listed, here's how to put your own resources where your students can access them;

• Go to Workspace, then My Resources.

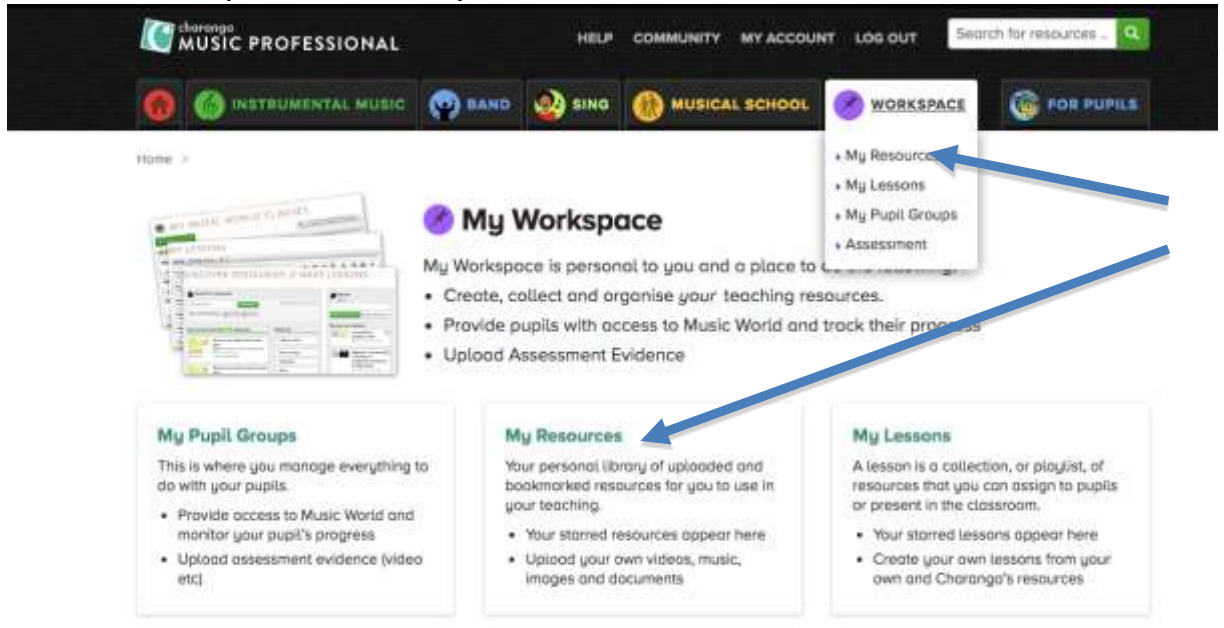

• Click 'Upload A Resource'

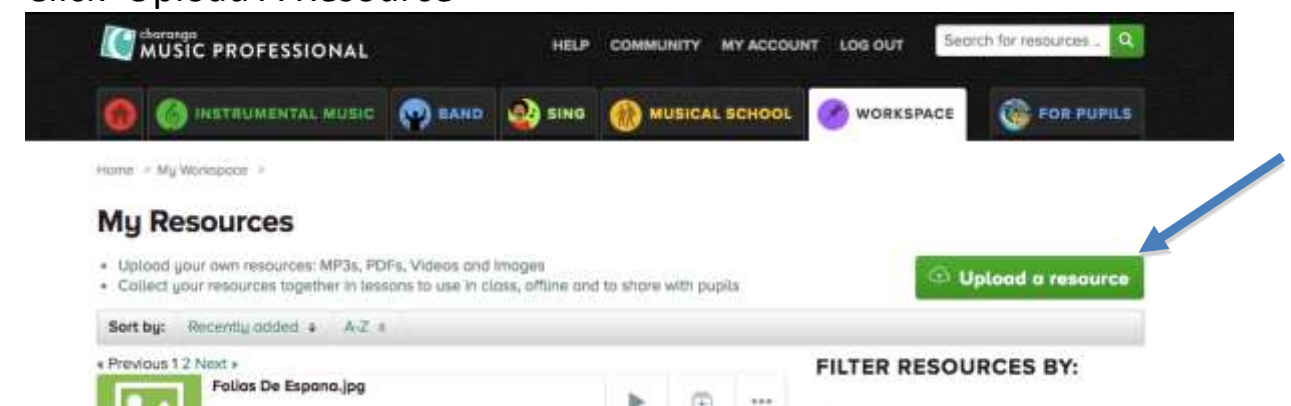

• Locate file on your computer/iPad/tablet – PDF, mp3 and various picture formats are supported

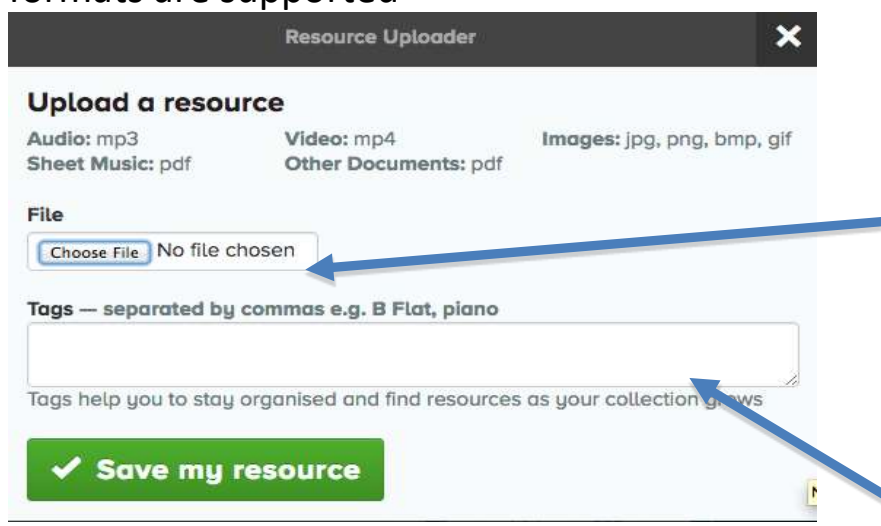

• You can then add a tag or keyword to help categorise resources

• Hit Upload – it will then appear in the list under My Resources, where you can view it, edit info or share with class **Mu Resources** 

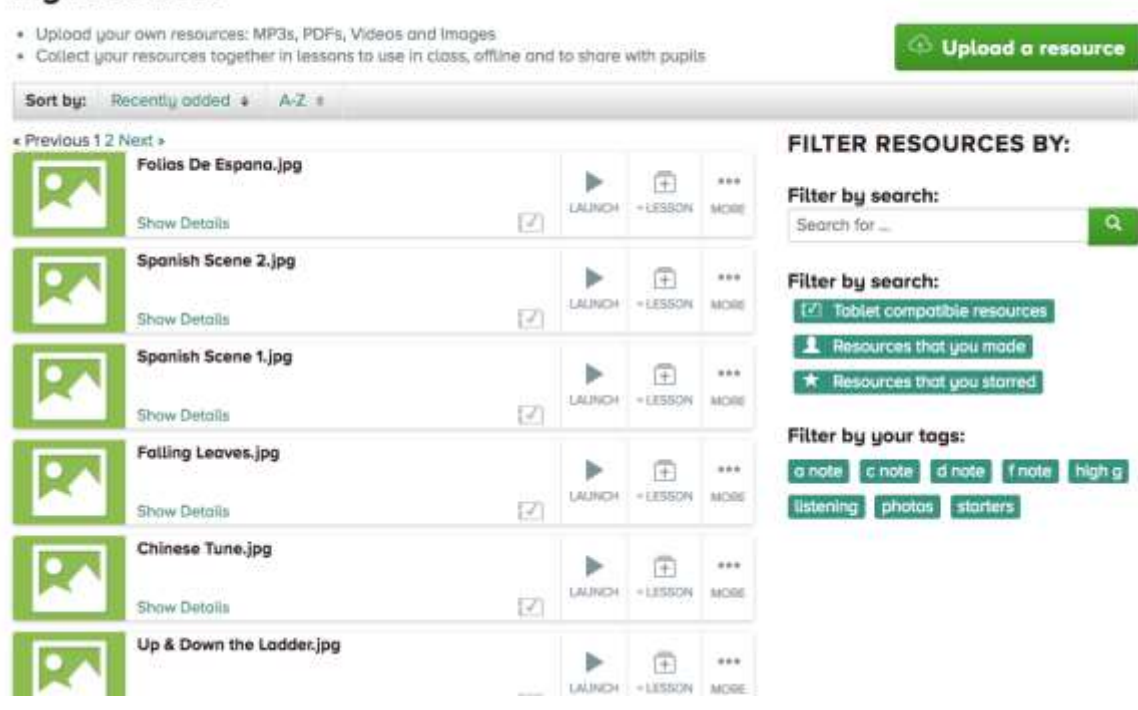

Sharing these resources with your classes;

• Go to My Lessons - Create a New Lesson, name it and Tag it if you wish

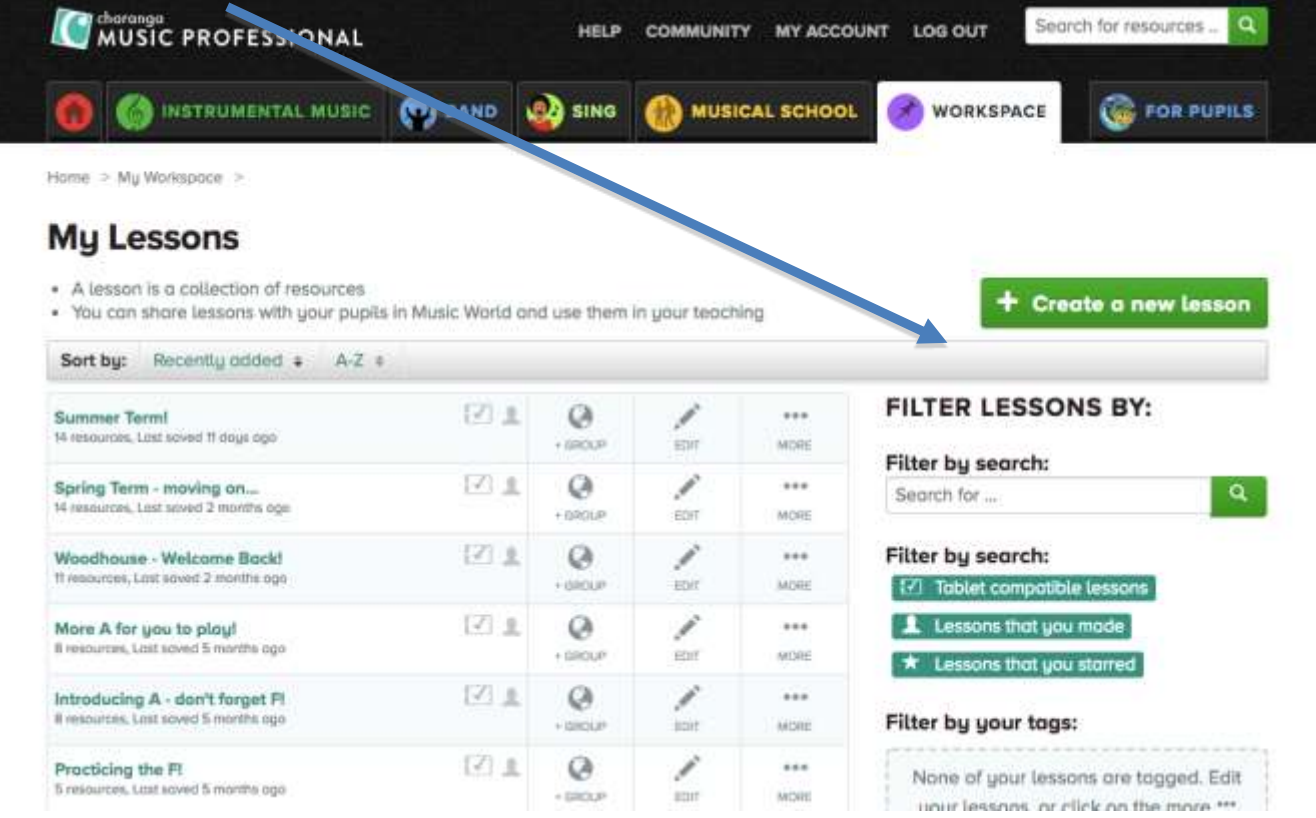

• Go back to My Resources and click +Lesson on any resource you wish to add. These can be your resources or ones taken from Charanga's Music World

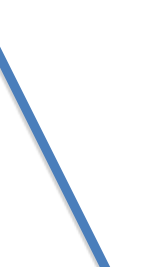

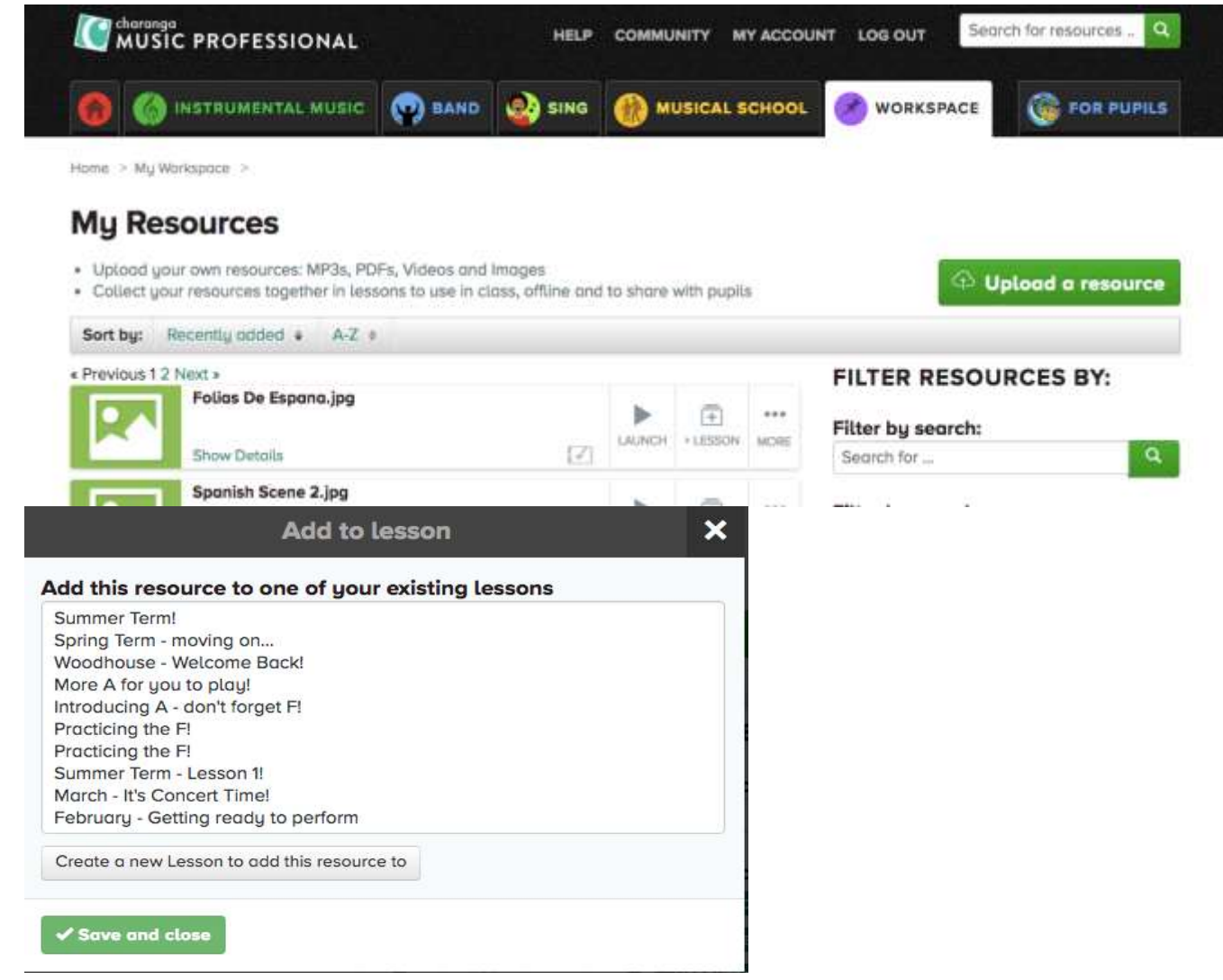

• Once you have all the resources you want, go to the My Lessons page and click +Group, choose the class and then they can access it at home through their own login.

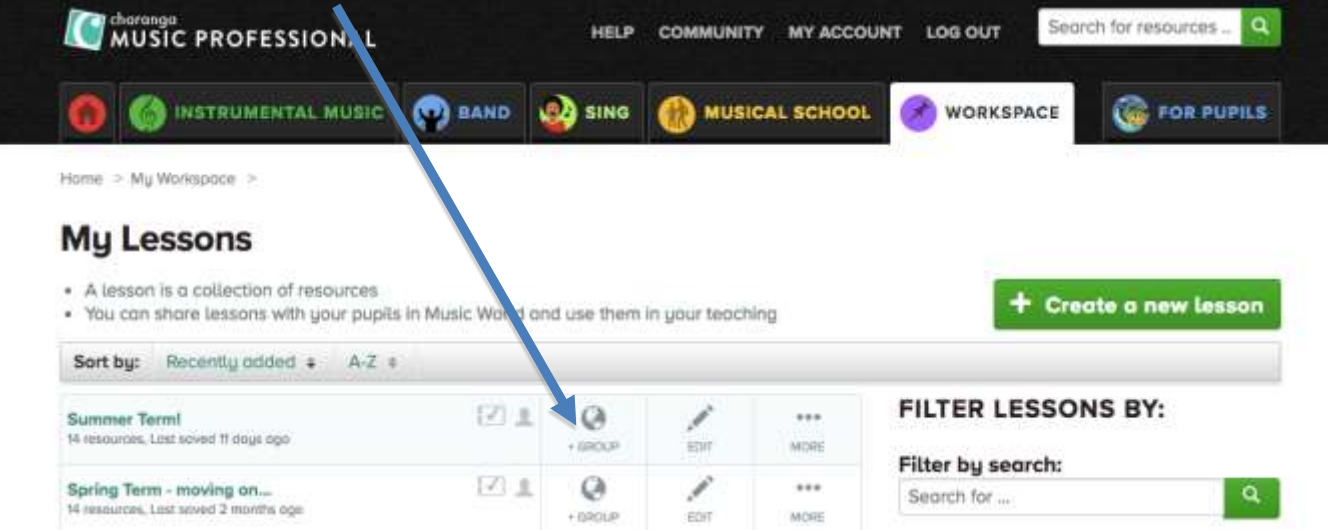

## Finding Music World Resources

• Hover over Instrumental Music at the top, click on Classical Guitar/Keyboard/Ukulele

- Click Charanga Music World for…..
- Click on the required Stage, then the song you want.
- Alternatively, if you know the name of the piece you can search at the top, the pieces are arranged by name and by the type of on-screen notation.

## Monitoring the class

In the My Pupil Groups page, you can check how much pupils are engaging with the resources via the Yumu Activity tab.

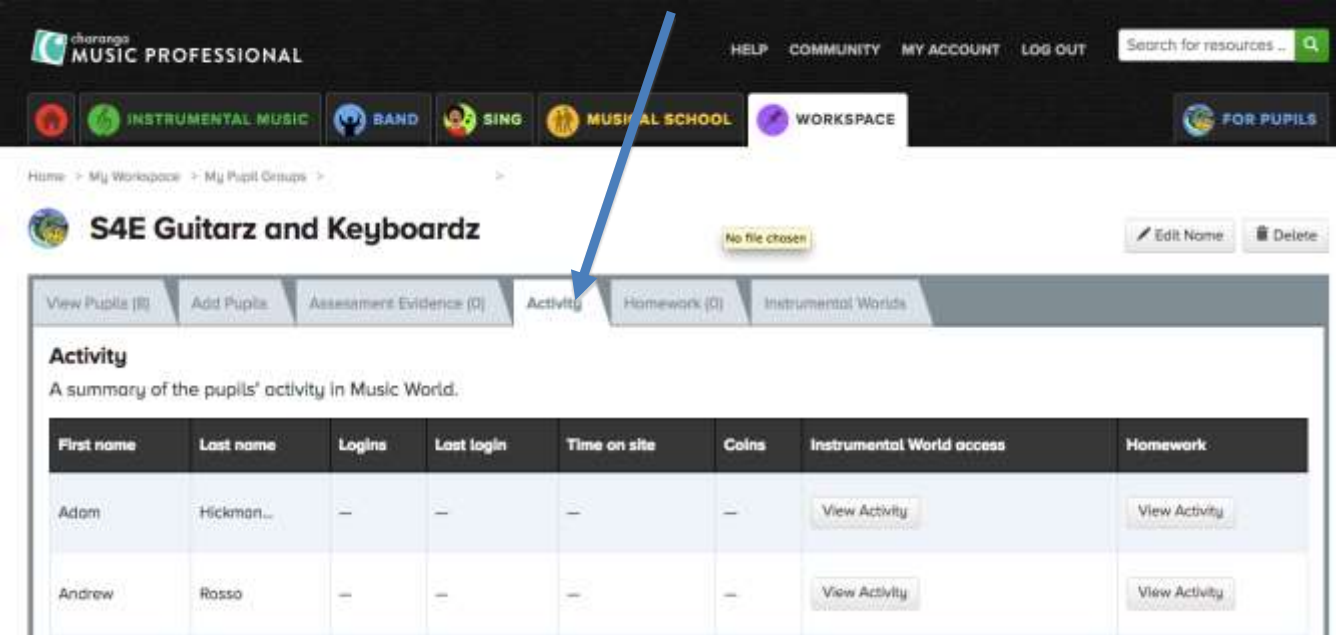